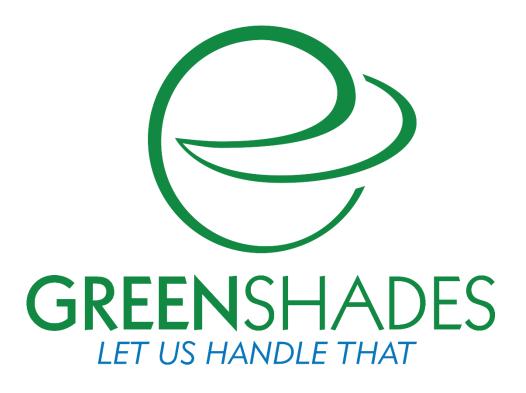

Year End Forms Guide W2 and 1099 forms

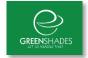

# **Table of Contents**

| <u>1</u> A          | ABOUT THE GREENSHADES YEAR-END FORM PROCESS | 5  |
|---------------------|---------------------------------------------|----|
| 1.1                 | ACCESSING THE YEAR-END FORMS PORTAL         | 5  |
| <u>2</u> <u>G</u>   | SETTING STARTED WITH THE YEAR-END FORMS     | 6  |
| 2.1                 | UPLOADING FORMS                             | 6  |
| 2.1.1               | UPLOADING FORMS THROUGH GREENSHADES CENTER  | 6  |
| 2.1.2               | UPLOADING FORMS USING MICROSOFT EXCEL       | 12 |
| <u>3</u> <u>C</u> ( | ONFIGURING A NEW WORKSPACE                  | 15 |
| 3.1                 | COMPANY INFORMATION                         | 15 |
| <u>4</u> U          | USING YEAR-END FORMS                        | 17 |
| 4.1                 | SELECTING A WORKSPACE                       | 17 |
| 4.1.1               | SEARCHING FOR A WORKSPACE                   | 18 |
| 4.1.2               | CHANGING LIST VIEW                          | 19 |
| 4.1.3               | SELECTING A WORKSPACE                       | 19 |
| 4.1.4               | SEARCHING FOR A FORM                        | 20 |
| 4.2                 | TOP NAVIGATION BAR                          | 21 |
| 4.3                 | TASK-DRIVEN HOMEPAGE                        | 22 |
| 4.3.1               | How to access forms                         | 22 |
| 4.3.2               | HOW TO COMPLETE A TASK                      | 23 |
| 4.3.3               | How to change to the classic view           | 23 |
| 4.4                 | CLASSIC HOMEPAGE                            | 23 |
| 4.4.1               | LEFT SIDE MENU                              | 24 |
| 4.4.2               | CURRENT ALERTS                              | 25 |
| 4.4.3               | COMPANY TOTALS                              | 25 |
| 4.4.4               | User Activity                               | 25 |
| 4.4.5               | FORM BATCHES                                | 25 |
| <u>5</u> <u>M</u>   | //ANAGING YOUR FORMS                        | 27 |
| 5.1                 | VIEWING FORMS                               | 27 |
| _                   | PRINT A FORM                                |    |

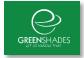

| 5.1.2              | EDITING A FORM                     | 28        |
|--------------------|------------------------------------|-----------|
| 5.2                | RESOLVING WARNINGS WITH YOUR FORMS | 30        |
| 5.3                | Making Form Corrections            | 31        |
| 5.3.1              | CORRECTING A W-2                   | 31        |
| 5.3.2              | CORRECTING A 1099-MISC             | 34        |
|                    |                                    |           |
| 6 VI               | ERIFYING TOTALS                    | 36        |
|                    |                                    |           |
| 7 M                | IANAGE EMPLOYEE ACCESS             | 37        |
|                    |                                    |           |
| 7.1                | GREENEMPLOYEE.COM ACCESS           | 27        |
| 7.1                | GREENEIVIPLOTEE.COIVI ACCESS       | 37        |
|                    |                                    |           |
| <u>8</u> <u>EN</u> | MPLOYEE NOTIFICATIONS              | <u>38</u> |
|                    |                                    |           |
|                    | RECIPIENTS                         |           |
|                    | Message                            |           |
| 8.3                | SEND NOTIFICATIONS                 | 39        |
|                    |                                    |           |
| <u>9</u> <u>M</u>  | AILING FORMS THROUGH GREENSHADES   | <u>41</u> |
|                    |                                    |           |
| 9.1                | Previous Mail Service Orders       | 41        |
| 9.2                | New Mail Service Order             | 42        |
| 9.2.1              | CHOOSE FORMS                       | 42        |
| 9.2.2              | VIEW TOTALS                        | 42        |
| 9.2.3              | Delivery Options                   | 43        |
| 9.2.4              | ADVANCED OPTIONS                   | 44        |
| 9.2.5              | REVIEW AND MAIL                    | 44        |
|                    |                                    |           |
| <u>10</u> [        | DISTRIBUTING FORMS YOURSELF        | 45        |
|                    |                                    |           |
| 10.1               | Previous Self-Distribute Batches   | 45        |
| 10.2               | NEW DOWNLOAD BATCH                 | 46        |
| 10.2.1             |                                    | _         |
| 10.2.2             |                                    |           |
| 10.2.3             | B DELIVERY OPTIONS                 | 47        |
| 10.2.4             | 4 ADVANCED OPTIONS                 | 48        |
| 10.2.5             |                                    |           |
|                    |                                    |           |
| 11 E               | E-FILE STATE RETURN                | 50        |
| :                  |                                    | <u> </u>  |

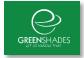

|                    | SUBMITTER INFORMATION    |    |
|--------------------|--------------------------|----|
| 11.2               | REVIEW TOTALS            | 51 |
| 11.3               | DOWNLOADING STATE-E-FILE | 51 |
| <u>12</u> <u>I</u> | E-FILE FEDERAL RETURNS   | 53 |
| 12.1               | SUBMITTER INFORMATION    | 53 |
| 12.2               | REVIEW TOTALS            | 54 |
| 12.3               | SUBMIT FILE              | 55 |
| <u>13</u>          | YEAR-END FORMS REPORTS   | 56 |
|                    | USER ACTIVITY REPORTS    |    |
| 13.2               | CHANGE REPORTS           | 57 |
| 13.3               | FORMSET REPORTS          | 57 |

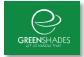

### 1 About the Greenshades Year-End Form Process

The Greenshades Year-End Forms process uses a combination of software, web sites and government E-File services to ensure that employers can complete all of their year-end tax form requirements quickly and easily.

Most administrators have W-2s, 1099s, T4s, or other forms stored in a corporate accounting package or perhaps Microsoft Excel. The first step of the year-end forms process is to import that information into a web portal called Year-End Forms (formally Year-End Forms) by signing in atwww.GreenshadesOnline.com. This information will be turned into digital tax forms which can be edited, accessed by employees/vendors, automatically printed and mailed, and also E-Filed to the appropriate government agency. Administrators will use Year-End Forms to easily handle all of the headaches that are typically associated with year-end forms.

# 1.1 Accessing the Year-End Forms Portal

After you have uploaded your form information to the Year-End Forms portal, you can access it on the internet at <a href="www.greenshadesonline.com">www.greenshadesonline.com</a>. The sign-in page will appear first and ask for your email address and password.

If this is your first time logging in, you may not have a password. If you don't have a password or have forgotten your password, simply click the 'First time here or need password help?' link and follow on-screen instructions.

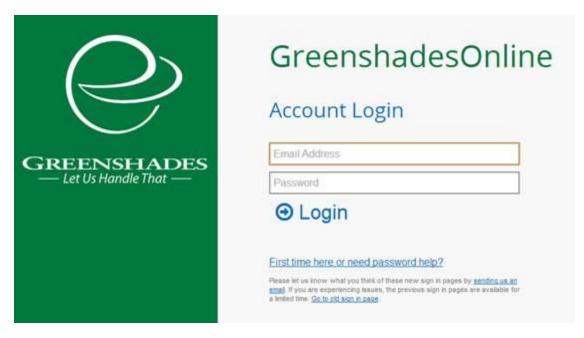

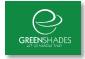

# **2** Getting Started with the Year-End Forms

Year-End Forms allows you to complete your year-end process using year-end form data which is managed by your accounting system or possibly stored in Microsoft Excel. To get started, you will need to upload this data into a Year-End Forms workspace. A workspace contains all forms of a specific type for any individual company and year.

### 2.1 Uploading Forms

There are multiple ways to upload your forms into a Year-End Forms workspace based on the accounting package you use. This guide will provide assistance with using the Greenshades Center (Section 1.1.1) and with using the Microsoft Excel (Section 1.1.2) options. GreenEmployee Pay Records (Greenshades Online) users can use the GO Sync Connector, which is generally used for uploading pay records throughout the year.

### 2.1.1 Uploading forms through Greenshades Center

If you already have the Greenshades Center installed and operating against your payroll data, you may use the Year-End Forms to import your forms to Year-End Forms portal. The Year-End Forms Wizard supports many form types. The following instructions are provided for W-2s. Uploading forms of other form types follows a similar path.

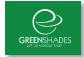

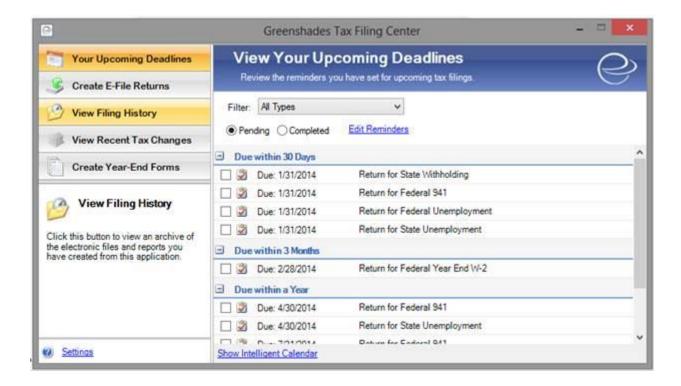

The Year-End Forms Wizard will ask you what type of form you wish to import and, depending on the type of form and your exact accounting package, may also ask you questions about how you would like your forms imported.

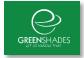

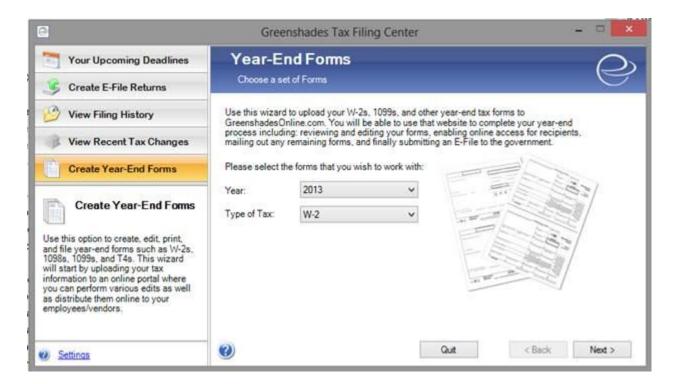

Once you have selected the form type you wish to import, and the appropriate year, click "Next".

If you have already imported forms into the Year-End Forms portal, you will be given the option of merging these forms into that workspace or adding these forms to a new workspace. If you have already uploaded these forms of this type and for this year, you will be asked if you wish to work with or replace the current forms.

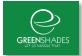

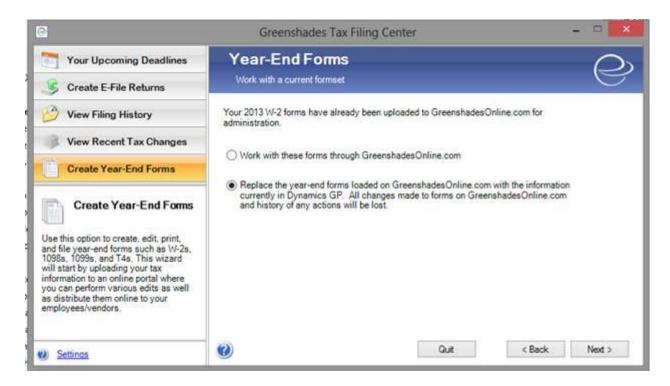

Once you have selected how you want the forms to be treated, you will be provided the totals for the forms. Please verify these totals represent the form data you wish to upload to Year-End Forms. The next step is to begin the upload process.

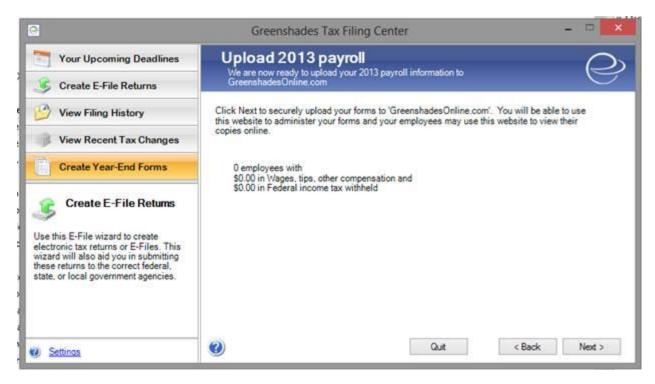

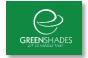

The upload process may take anywhere from 2-5 minutes based upon the amount of forms you are uploading. A larger allowance of time should be given for slower internet connections.

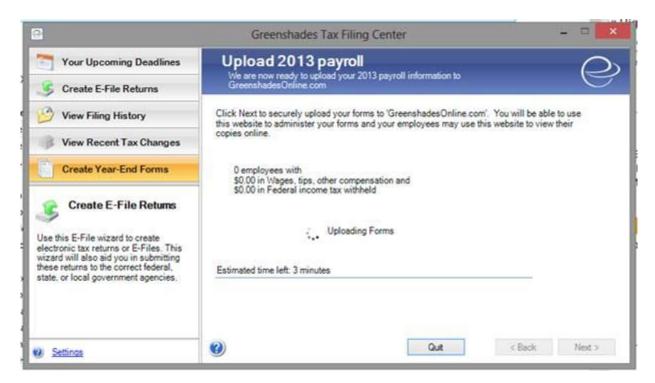

When the forms are uploaded, you will see a conformation and be asked to click Next to Continue.

Now that your forms have uploaded, you'll need to grant an administrator access to those forms. Simply place a check mark in the 'Authorized' box next to any administrator who should have access to those forms. If an admin needs to be added to this list, click 'add new contact', and if any existing admin needs to reset their password, simply click 'Reset Password' to do so.

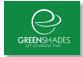

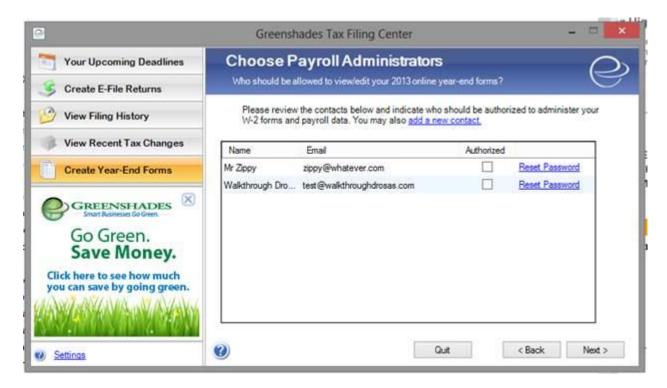

Your forms are being uploaded! Click the link provided on this page to direct you to the Year-End Forms portal. You may now click the 'Finish' button to close the Greenshades Center or alternatively provide an email address to receive a confirmation email when your upload has completed.

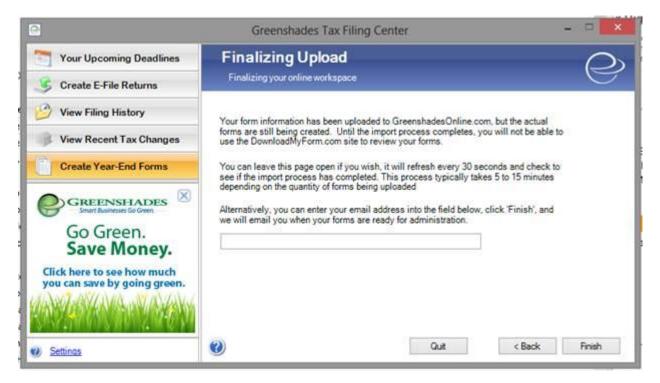

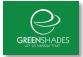

### 2.1.2 Uploading forms using Microsoft Excel

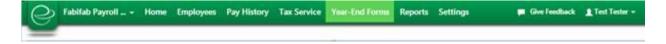

Once your Excel file is ready and you've signed in, and click the link centered at the top of the page that reads, "Click here to import new tax forms into Year-End Forms" (shown below outlined in red on both Year-End Forms and GreenshadesOnline Portals).

Figure 1: Year-End Forms Portal

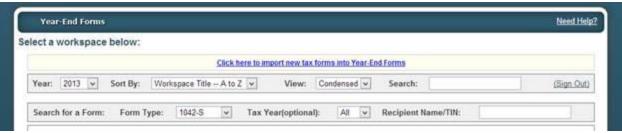

Figure 2: GreenshadesOnline Portal

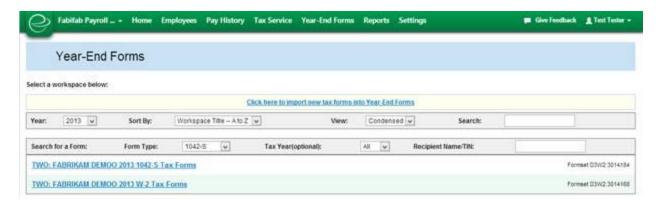

Note: GreenshadesOnline Portal users will be transitioned in the Year-End Forms portal once that link has been clicked.

You will now begin the upload process. Year-End Forms will first gather information from you about your company. If you already have forms on Year-End Forms, you may use your existing company's information by selecting your company from the drop down menu.

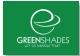

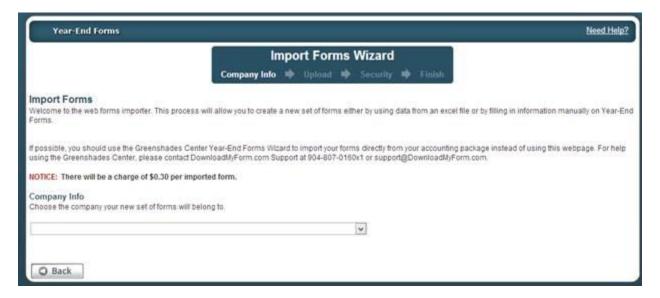

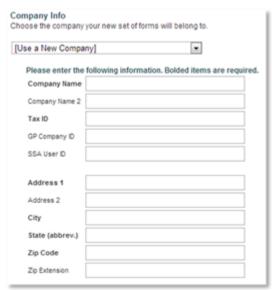

If you would like to setup a new company, select [Use a New Company] from the drop down and complete the required information.

All bolded items are required.

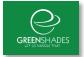

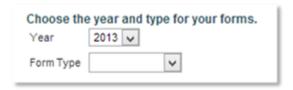

Once you have selected a company to work with, you will select the year and type for your forms.

If you are using a company with existing forms, you may be asked to choose whether you want to add-on your excel file or erase the existing forms.

| There is already a set of forms loaded for that company, year, and type. What would you like us to do with these new forms? | ı |
|----------------------------------------------------------------------------------------------------|---|
| Replace: I want to erase the existing forms and start fresh.                                                                | ı |
| Append: I want to add my excel file to the existing forms.                                                                  | ı |
|                                                                                                    | J |

Next, you will upload your completed Microsoft Excel template file. It is possible to skip this step and fill in your forms manually on Year-End Forms, however for the purpose of this guide we will cover the next steps as if that option has not been selected.

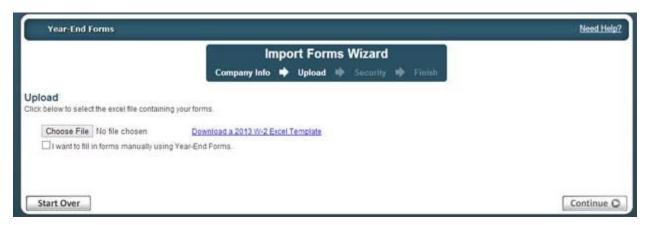

Click the 'Choose File' button, locate your completed Excel file for import, and click "OK", then click the 'Continue' button.

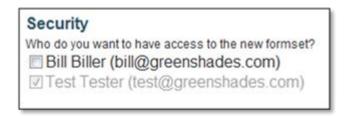

Next you'll be presented with the option to grant other individuals within your company access to the forms. If you do not already see their name and email address listed, you may add it at this time by clicking "Add Administrator".

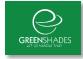

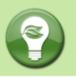

Year-End Forms may take several minutes to prepare your new set of forms based on the size of your excel file and your position in line. Please be patient.

If you wait on the current screen, you will be provided a continue option when your forms are uploaded. This will open up the Welcome Wizard for your new workspace.

If you leave the import screen, your new workspace will appear at the top of the Change Workspace page and listed as New when it is finished. When you are ready, select the workspace and complete the Welcome Wizard as described in section 1.2 below.

# 3 Configuring a New Workspace

Once your form information has been uploaded into a new workspace on Year-End Forms, any authorized Administrator can start completing the year-end form process.

The first time that you log into a new workspace on Year-End Forms, you will be presented with a Welcome Wizard. The steps for the Welcome Wizard are explained below. Once you have completed the Welcome Wizard, you can return to it at any time from the workspace homepage.

# 3.1 Company Information

For the first step of the Welcome Wizard, you must verify the basic company information and designate a billing contact. This page will ask you for your Official Company Name, EIN, and a billing contact. If the billing contact drop down does not contain the person you wish to designate, select "[Add a New Contact]" to enter the correct contact's information. Adding the appropriate billing contact is important as this contact will be used for contact regarding billable services on Year-End Forms. Billable services include:

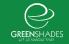

GSU: GREENSHADES UNIVERSITY 2014 1095-C Tax Forms ▼

Chris Hadden 🕒 🖺 🛱 🕐

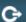

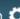

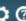

#### Welcome to Year-End Forms

You can view your forms and reports below as well as a checklist which will guide you through the year-end forms process.

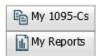

View, Edit, and Print individual 1095-C Forms

View Reports on User Activity and Overall Form Information

#### Year-End Forms Checklist:

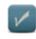

#### 1. Complete Company Setup

COMPLETED ON 9/11/2015

Stacy Collis used the welcome wizard to configure Year-End Forms on 9/11/2015.

#### 2. Duplicate Employees

DUE NOW

We found 1 SSN with duplicate form entries

DUE NOW

#### 3. Employee Identity Verification

There are currently 51 invalid SSNs (according to SSA) that need to be fixed.

DUE NOW

#### 4. Resolve Warnings with your Forms

There are currently 103 warnings with your forms, 57 of which are considered highs everity warnings.

DUE NOW

#### 5. Verify Employer-Provided Insurance Information

You have loaded 53 forms.

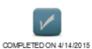

#### 6. Manage Employee Access

0 employees viewed their forms online after Stacy Collis activated access on 4/14/2015. (View Report) 0 employees consented to receive their forms online-only before paper copies were issued. (View Report)

### 7. Email Employees with links to 1095-C Forms

DUE NOW

51 employees have email addresses, 51 of which have yet to be notified about downloading their 1095-C.

DEPENDS ON METHOD

#### 8. Distribute any remaining 1095-Cs to your Employees 37 employees must still be issued paper forms.

17 employees consented to receive their form online-only, 0 employees first received or will receive their form through our Print and Mail Service, and 0 employees first received their paper form from you.

You have two options to distribute your forms: use our mail service or print and mail yourself. Deadlines vary and are listed below.

8a. Ask us to Mail Remaining 1095-Cs

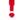

Place your order today for just \$1.75 per form

OR

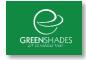

# 4 Using Year-End Forms

Year-End Forms (YEF) is organized into workspaces. A workspace contains all forms of a specific type for any individual company and year. For instance, "Fabrikam 2013 W-2 forms" or "Contoso 2013 1099-MISC forms". YEF allows you to access and manage each workspace differently and allows you to switch between all of the workspaces you need to process. After completing a Welcome Wizard and setting very basic options for a workspace, the administrator is presented with a homepage that may be used for the rest of the process. Two separate homepage options are provided on YEF: the *Task-Driven Homepage* and the *Classic Homepage*. The default homepage is the Task Driven Homepage which guides administrators through the year-end process while providing real-time status updates. Administrators who are accustomed to older versions of our homepage may prefer the Classic Homepage. Both homepages allow full access to year-end features and processes found on YEF. More information on how to interpret and use these pages is provided below.

# 4.1 Selecting a Workspace

If your company has more than one workspace loaded on DMF (multiple years of forms, multiple types of forms, or both), there is a management screen that allows you to view information about all loaded workspaces. This screen is accessible by selecting "View All Forms for All Years..." from the workspace menu on the top bar. The figure below shows an example of the Select a Workspace screen.

Figure 3 - Select a Workspace Screen on YEF

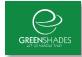

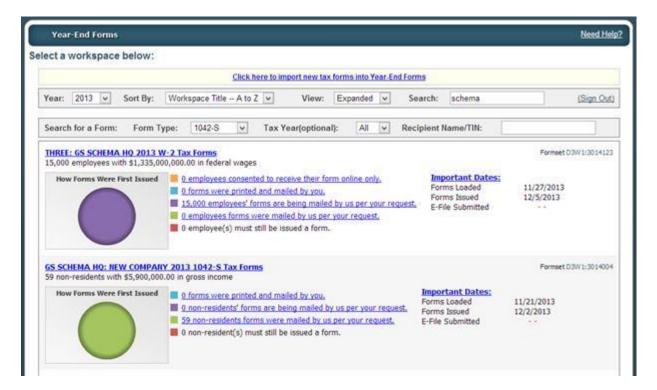

GreenshadesOnline users have the same page only it will be available to them in their portal as seen below. Since it functions exactly the same as the Select a Workspace page on YEF we will use only the YEF screenshot for explanation.

Figure 4: Select a Workspace Screen on GO

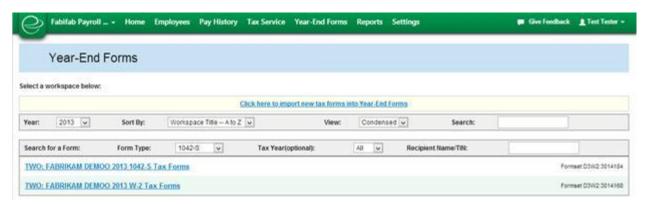

# 4.1.1 Searching for a workspace

The Select a Workspace screen allows you to search for a workspace by selecting the year, sorting the workspaces, and by entering a part of the workspace title in the search field. To use the search field, enter the text of the workspace name you wish to search for and hit enter.

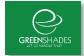

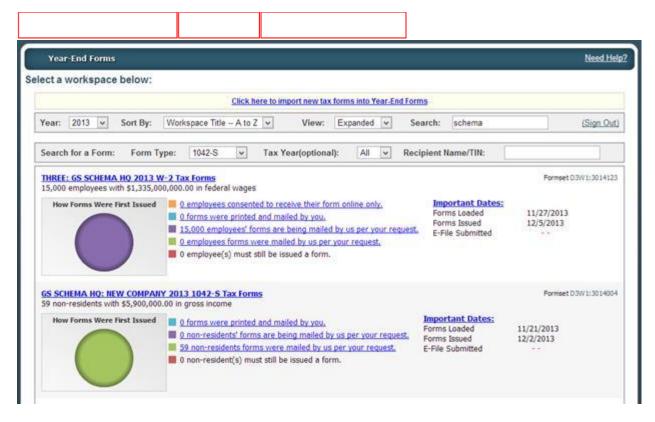

### 4.1.2 Changing list view

If you prefer, you may change the workspace list view from Expanded to Condensed. This will hide the workspace data and show only the workspace names.

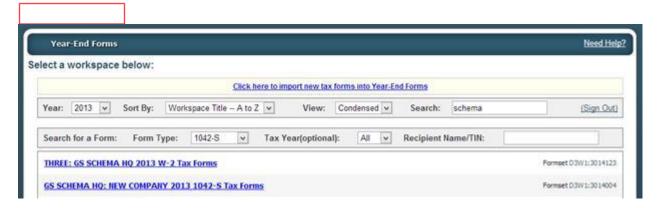

#### 4.1.3 Selecting a workspace

When you have found the workspace you wish to manage, simply click the workspace name to go to that workspace's homepage. Administrators who have not been given access to the forms in a specific workspace will not see basic information about these forms and will not be granted access to the workspace itself. In the expanded view, you

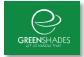

may also select the Important Dates and other links which will take you more directly detailed reports for this workspace.

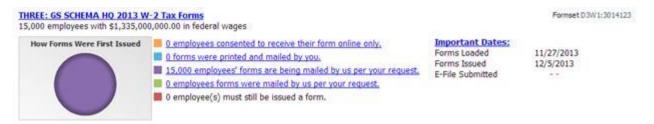

### 4.1.4 Searching for a form

The Select a Workspace screen also allows you to search for a form within a workspace by selecting the Form Type and the Recipient Name/TIN. You may also narrow your search by selecting the Tax Year, however, that is an optional search filter. To use the search field, select your filters and the text of the form you wish to search for and hit enter.

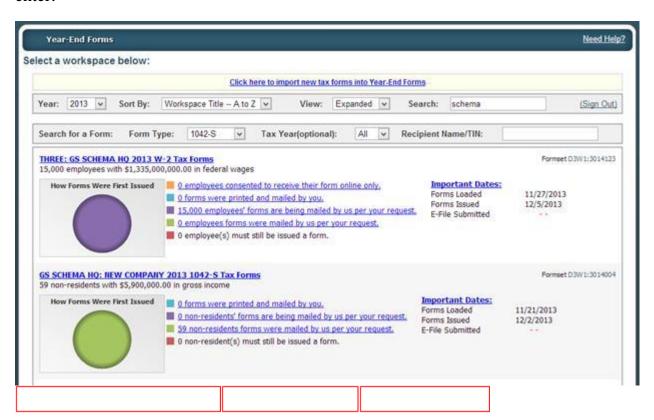

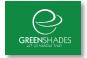

### 4.2 Top Navigation Bar

The main navigation bar is located at the top of each workspace page on YEF. This top bar provides many convenient options which will assist in the basic usage of YEF. First, you can return to the workspace homepage at any time by clicking the Year-End Forms button on the left side of the bar.

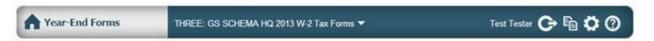

If you have multiple workspaces, you can use the top bar to switch between them. Simply hover over the current workspace name and select the new workspace. If you would like to see all workspaces (including other years), click the top of 'View all workspaces for all years...' option to be taken to the Select a Workspace page described

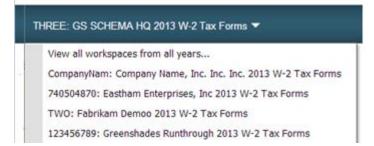

in Section 2.1 above. Finally, the icons on the right side of the top bar allow access to the Forms for the Settings, Forms, and Help pages for the current workspace as well as allow you to Sign Out of YEF entirely.

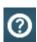

HELP: Will take you to the help content most appropriate for the page you are on

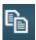

FORMS: Will take you to the View Forms page for the current workspace

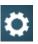

SETTINGS: Will take to the Settings page for the current workspace

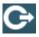

SIGN OUT: Will sign you out of Year-End Forms

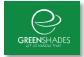

### 4.3 Task-Driven Homepage

By default, all workspaces start with the task-driven view. This view has organized the year-end process into a checklist of tasks which are typically performed. The Task-Driven homepage of a W-2 workspace will appear as shown in Figure 2 below. Note however, that limited admins will also see this checklist but not the check boxes since they cannot complete entire tasks themselves.

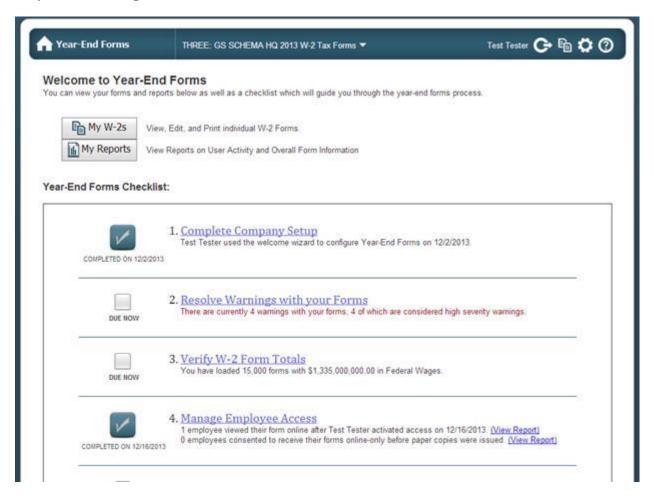

Figure 5 – W-2 Task-Driver Homepage

#### 4.3.1 How to access forms

The task-driven homepage features a "My Forms" button (named slightly differently depending on the type of forms loaded).

Clicking on the button will take you to a page that lists all of your forms and allows you to view, edit, or print any loaded forms.

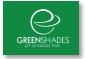

### 4.3.2 How to complete a task

The task-driven homepage provides a year-end forms checklist. The exact tasks within the checklist will vary slightly based on the type of forms loaded. Each task has a checkbox to indicate whether it has been completed (except for limited administrators). Clicking on the title of the task (the linked name to the right of each checkbox) will take you to a wizard or page where you can complete the task. When the task has been completed on the website, then the check box in your checklist will automatically become checked to indicate its completion.

### 4.3.3 How to change to the classic view

The classic homepage may be accessed by clicking on the "Classic View" link at the bottom left of the task-driven homepage.

### 4.4 Classic Homepage

The classic homepage allows the administrator to complete all of the same tasks as the task-driven homepage, however the tasks are not ordered and there is no acknowledgement when all year-end processes have been completed. This homepage may be preferred for long-time YEF users who are more familiar with the classic layout. An example classic homepage is shown in Figure 3 below. To switch to the task-driven homepage simply click the link at the bottom left entitled "Task-Driven View".

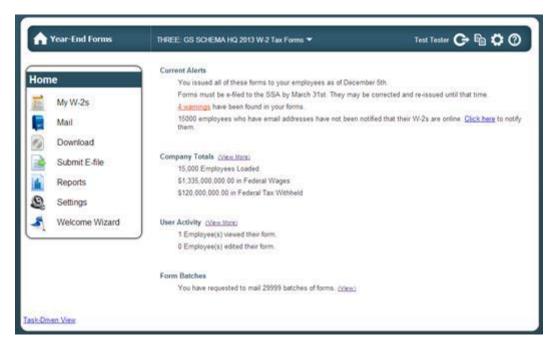

Figure 6 - W-2 Classic Homepage

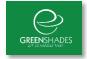

#### 4.4.1 Left Side Menu

The left side menu contains the traditional menu options supported by DMF, including:

- My W-2s (this will change based on the form type) –
  this menu option takes the admin to the view forms
  page
- Mail this menu option will open up the Mail Service Wizard which displays all previous mail batches and allows the admin to create a new one
- Download this menu option will open up the Download and Print Wizard which displays all previous batches and allows the admin to create a new one
- Submit E-File this menu option launches the E-File Wizard where the admin can E-File state and federal forms
- Reports this menu option opens the report page where the admin can generate a number of important data driven reports
- Settings this menu option allows the admin to view and change the current settings for the workspace
- Welcome Wizard this menu option launches the Welcome Wizard for this workspace

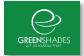

#### 4.4.2 Current Alerts

#### **Current Alerts**

You issued all of these forms to your employees as of October 31st.

Forms must be e-filed to the SSA by April 2nd. They may be corrected and re-issued until that time.

3 warnings have been found in your forms.

1 employees who have email addresses have not been notified that their W-2s are online. Click here to notify them.

The current alerts section of the classic view provides critical information about important dates and tasks which have or must be completed. This section will also alert the admin to any warnings with the forms and if any recipients have not been notified that there forms are online. Based on the alert, links will be provided to allow you to access more information and/or address the alert.

### 4.4.3 Company Totals

#### Company Totals (View More)

13,062 Employees Loaded \$194,088,059.26 in Federal Wages \$195,491,058.35 in Federal Tax Withheld This section provides the total numbers for the workspace. This may include employee/vendors loaded, total wages, total tax withheld, and other important total information. Clicking on "View More" will take you to the full totals report.

### 4.4.4 User Activity

#### User Activity (View More)

- 1 Employee(s) viewed their form.
- 0 Employee(s) edited their form.

This section provides information about the latest user activity, including number of employees who have viewed their form and other activity based upon the form type. Clicking on "View More" will allow you to select from a number of

reports which provide more information.

### 4.4.5 Form Batches

#### Form Batches

You have requested to download 3 batches of forms. (View)
You have requested to mail 4 batches of forms. (View)

This section lists the batches of forms which an administrator has downloaded or sent to the YEF mail service. Clicking

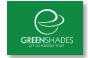

"View" will take you to the Mail Service or Download and Print Wizards where you can view the previous batches and create a new one.

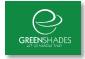

# 5 Managing your Forms

Year-End Forms allows you to view, edit, delete, and print any of your forms. This may be useful to correct forms, print individual forms, or review an employee/vendor's year-end form. You are also able to add a new form to your workspace.

### 5.1 Viewing Forms

You can view and search through each of your forms by going to the View Forms page. Depending on the type of forms in your current workspace, you can access this page by clicking "My Forms" (the name varies based on the form type) button on the task-driven homepage or the top bar icon.

From this page, you can search for any form using a variety of filters. Clicking "More Options" allows to you search by an expanded set of options. Clicking "Find" will return a list of each of your employees/vendors found under the search criteria. At this point, you can export the list to Excel or edit and print a single form.

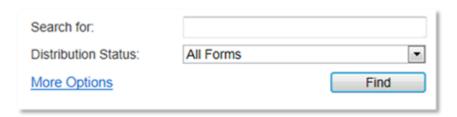

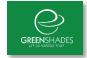

| Search for:          |               |
|----------------------|---------------|
| Distribution Status: | All Forms     |
| With State Wages in: | <u> </u>      |
| With Local Wages in: | V             |
| In Department:       | <u> </u>      |
| Employees from:      | Everywhere    |
| Employment status:   | Do Not Filter |
| Correction status:   | Do Not Filter |
| User Defined         | V             |
| Location             | 2b v          |
| Edited Since         | \ \ \         |
| Less Options         | Find          |

### 5.1.1 Print a Form

To print a single form, select the "Print" link next to the form you wish to print. This will open the form as a PDF document which may be printed directly or saved for printing later. This option will also let you select from the multiple form layout options which YEF supports. For the W-2, this includes B2 and BC for 2 part paper and BC22 for 4 part paper. You may find this option useful to print an employee/vendor's corrected form as well. Separate templates are available for corrected forms, as needed.

#### **5.1.2** Editing a Form

There are many reasons that you may wish to make edits to forms. For instance, you may know that there are fields that were wrong in your back office system, or your employee may report a problem and you have not given them access to change it themselves.

To edit a form, you must first search for it on the View Forms page as described in Section 3.1 above. Once you have found the form, click on the Edit link next to it. Your form will appear populated with the information for the employee/vendor you selected. Depending on the form type, multiple links will be provided to edit the form's information. Any warnings for the form should be listed at the top of the screen. To edit a section of the form, find the nearest 'Edit' link that describes what you want to edit. For instance, if you want to edit an employee's wages, you should click the 'Edit

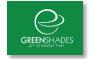

Employee' link. You may also edit other information, such as special employee login information, State W-2 and SUTA IDs, and information needed for State E-Filing. Links to edit each of these are found at the bottom left of the screen.

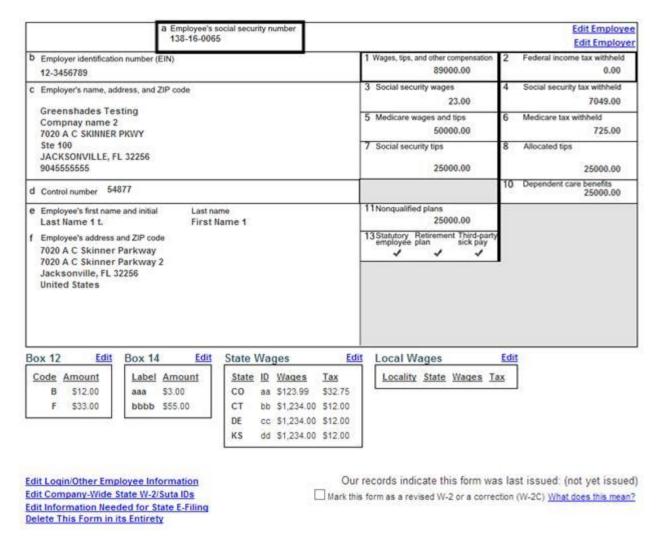

Once an edit is saved, it will be reflected everywhere. This includes the form that you are viewing, the form that the employee will view when they log in and retrieve it, and the E-File that will be sent out once it is due.

An audit of all changes made to any forms within your formset is kept by Year-End Forms. This includes tracking of changes made by recipients as well as forms administrators. You can view this report by clicking on the "Reports" button on the task-driven homepage and clicking on the "Changes made to forms" report. You may also filter this report by who made the change and export it into Excel. For more on reports, see Section 11.

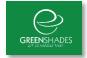

### 5.2 Resolving Warnings with your Forms

When you import or create forms, Year-End Forms will check them for potential problems. These potential problems are reported as warnings. From the task-driven homepage, there is a dedicated step in the checklist to review and resolve warnings. From the classic homepage, the warnings are reported in the Current Alerts section.

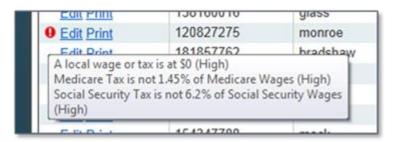

Additionally, when viewing your forms as described in Section 3.1 above, you will see a red exclamation point next to any form with a warning. Hovering over the exclamation point will show you the warning details.

To resolve the warnings, navigate to the warnings page from the task-driven or classic homepage. This page will provide a table of warnings, listing the Form, the Warning, and the Severity of each.

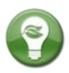

When editing a single form, all warning notifications will be located above the form. If you save edits and our system thinks there may have been an error in the corrected information (for example, a four number zip code instead of five) a new warning will appear at the top of the page. Likewise, if an error has been corrected, the warning will disappear.

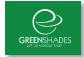

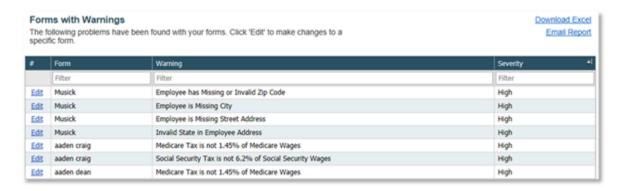

If the warning is related to a single form, the edit link takes you to the form itself and will allow you to review and correct the problem (if necessary). Otherwise, the edit link will direct you to a warning-specific page with instructions and the ability to resolve the warning. Resolving as many warnings as possible will help ensure the most correct and timely processing of your year-end forms.

While here, consider submitting your vendors TINs or your employees SSNs to the IRS for verification. Year-End Forms will submit the names and TINs of your recipients to the IRS for validation. Any discrepancies found by the IRS will be reported back through DMF as warnings. To submit your TINs, click on the "Edit" link next to the warning which says that your SSNs or TINs have not been verified.

# 5.3 Making Form Corrections

In the event that you need to send corrected forms to your employees/vendors, Year-End Forms has several options to support your needs.

#### 5.3.1 Correcting a W-2

For W-2 forms, you must send corrections to your employees if you make a change to an employee's name, social security number, or any wage information. To mark an employee's form as corrected, use the employee list to search for an employee's form. This is described in Section 3.1.

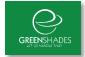

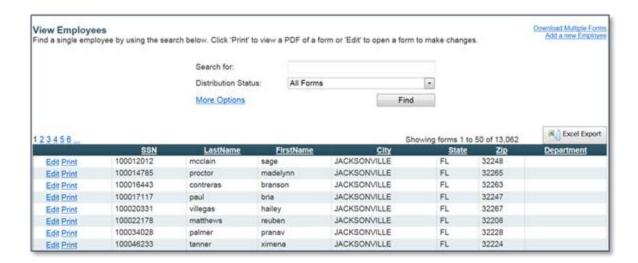

Mark this form as a revised W-2 or a correction (W-2C)

Once you have found the right employee, use the "Edit" link to the left of

the row to open up the W-2 form editing screen. From this screen, you must check the box that says "Mark this form as a revised W-2 or a correction (W-2C)". YEF will process the checkbox selection automatically and provide a date for when this form was last issued.

You should now be ready to view the employee's corrected W-2. To do so, click on the "Print" link next to the employee's name. This will take you to a prompt where you are able to select from two types of W-2 correction forms as shown below.

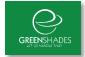

#### Print Employee W-2

Please indicate how you would like us to generate the W-2 below. Then, click on the layout you want to open it.

#### Include Instructions

Checking this box will attach instructions to your W-2 (if necessary).

#### Attach a Coupon

Checking this box will attach a coupon to your W-2.

#### Choose a Layout

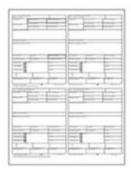

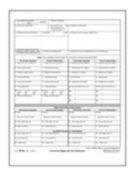

Revised BC22 for 4 Corner Paper

W2C for 1 Part Paper

If you **have not** yet sent an electronic file to the IRS, you should send the 4 Corner Revised form to your employees. If you **have** sent an electronic file to the IRS, you should send the W-2C form to your employees.

Hover and select the layout you wish and the corrected W-2 will be downloaded to your computer as a PDF.

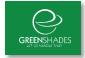

## 5.3.2 Correcting a 1099-MISC

For 1099-MISC forms, you must send corrections to your vendors if you make a change to a vendor's TIN or any wage information. To mark a vendor's form as corrected, use the vendor list to search for a vendor's form.

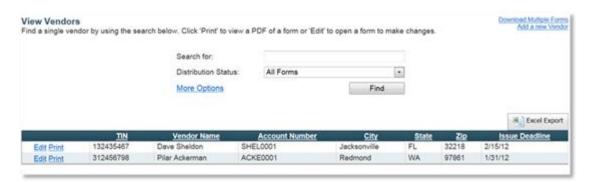

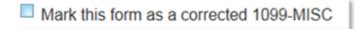

Once you have found the right vendor, use the "Edit" link to the left of the row to open up the form editing

screen. From this screen, you must check the box that says "Mark this form as a corrected 1099-MISC".

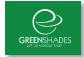

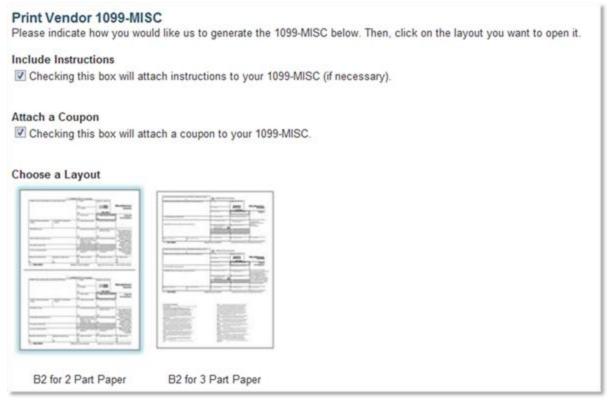

You now should be ready to view the employee's corrected 1099-MISC. To do so, click on the "Print" link next to the vendor who has a corrected form.

Hover and select a layout and YEF will generate the corrected 1099-MISC form and download it to your computer for printing.

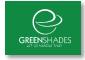

# **6 Verifying Totals**

Year-End Forms will calculate the totals of your forms based upon the data which was imported and any changes made to the forms. These totals are provided so that you can verify them against your accounting package totals. When you have reviewed the totals and verified that they are correct, you can select the checkbox on the Verify Total screen as shown below in Figure 4 below. Any time an action is taken which modifies a total after you have verified it, YEF will automatically reset the verification and request that you review and verify the totals again.

#### The following totals were gathered from your W-2 forms. **Employees Loaded** 13062 Forms with Wages 13059 Federal Wages \$194,088,059.26 Federal Tax Withheld \$195,491,058.35 \$196,964,058.91 Social Security Wages Social Security Tax Withheld \$196,052,256.89 Medicare Wages \$196,209,122.15 Medicare Tax Withheld \$196,441,746.94 \$100.00 Social Security Tips Allocated Tips \$0.00 \$0.00 Dependent Care Benefits NonQualified Plan 457 \$0.00 (Box 12 Totals)

Totals for W-2 forms for Fabrikam, Inc. 10-1596731

| State | State Wages | State Tax |
|-------|-------------|-----------|
| GA    | \$41,861.00 | \$64.00   |
| IL    | \$13.33     | \$11.20   |
| ОН    | \$13.33     | \$11.20   |

| Locality  | Local Wages | Local Tax  |
|-----------|-------------|------------|
| NYLOC7106 | \$41,234.00 | \$31.00    |
| NYLOC9108 | \$161.00    | \$231.00   |
| OHLOC1VET | \$0.00      | \$124.00   |
| OHLOC2CIT | \$4,323.00  | \$4,231.00 |

**Totals Verified** 

S

I have reviewed the totals on this screen and verify that they are correct.

\$425.00

\$0.00

Figure 7 - Verify Totals Page

Verifying totals is always presented as a step in the Year-End Forms checklist. Checking the box that you have verified the totals will mark this step complete.

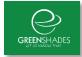

# 7 Manage Employee Access

### ONLY AVAILABLE IN W-2 AND T4 WORKSPACES

# 7.1 GreenEmployee.com Access

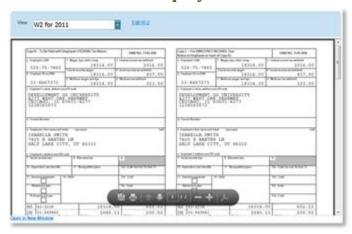

For your employees' year-end forms, you may enable employee electronic access through GreenEmployee.com. This service is very easy to enable through YEF and provides secure, easy access to employees (as shown in Figure 5).

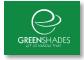

# 8 Employee Notifications

#### ONLY AVAILABLE IN W-2 AND T4 WORKSPACES

Year-End Forms offers the ability for you to notify your employees of the online availability of their year-end form. This is helpful for garnering as many electronic consents as possible, which decreases the amount of year-end forms you are required to mail. To notify your employees, use the Notification Wizard provided as step 5 in both the W-2 and T4 year-end forms checklists.

### 8.1 Recipients

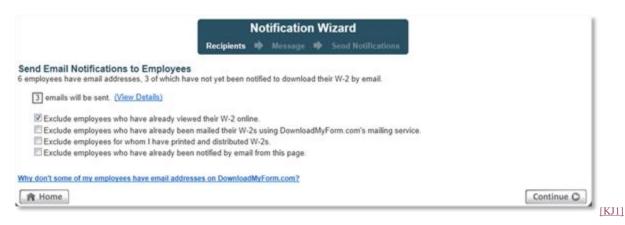

First, you will want to designate which employees should receive the email notification. Year-End Forms offers multiple options to allow you to filter the recipient list to only those employees who you want to notify. (You can see the current recipient list by clicking View Details.) To do this, you may select which employees to exclude by whether they have been notified or viewed their form already. For example, the recipient selection page allows you to

- Exclude employees who have already viewed their W-2 online this is checked by default and is helpful for excluding employees who have viewed their W-2 online and do not need to be notified of its availability
- Exclude employees who have already been mailed their W-2s using Year-End Form's mailing service – this option may be useful to exclude employees who have already been mailed their W-2s and may not need to access their form online

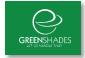

- Exclude employees for whom I have printed and distributed W-2s this option is useful to exclude employees you have printed and distributed W-2s using the Download and Print Wizard.
- Exclude employees who have already been notified by email from this page this option will exclude employee who you have previously notified using this wizard.

### 8.2 Message

Once you have selected the recipients, you can designate the email message to send to your employees. Year-End Forms already provides a default email message you can use or you can change the email message. If you wish, you can insert hyperlinks or images as well as use bold, italics, and other rich text options.

Please make sure to keep the greenemployee.com webpage URL listed in order to send employees the right website.

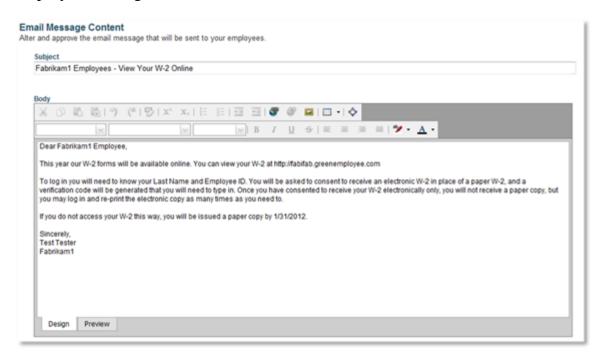

#### 8.3 Send Notifications

When you have completed the email message, proceed to the Send Notifications page and click Send Emails. An email report will be sent to your email address. An advanced option for sending the emails from your own mail server is also available. This may be

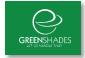

preferred in order for your employee to receive the email from a familiar sender. To do this, click on Advanced Options and complete the information. We only recommend this option for customers who are competent with mail server administration as Greenshades cannot provide support for any failure in this circumstance.

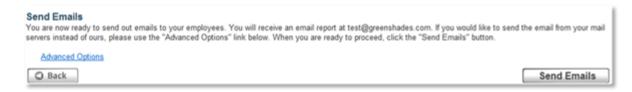

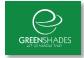

# 9 Mailing Forms through Greenshades

Whether or not you allow your recipients to download their form electronically, at least some portion of your forms will need to be issued on paper to their recipients.

To begin the process of mailing, click on "mail" from the classic view homepage or the appropriate task link in the task-driven homepage (step 6a for W-2 workspaces and step 4a for 1099-MISC). This will allow you to see previous mail service orders submitted and create new ones.

In order to ensure your forms are postmarked by the appropriate deadline, please make sure to submit your mail order as soon as possible before the Greenshades deadlines which are posted in the Year-End Forms checklist.

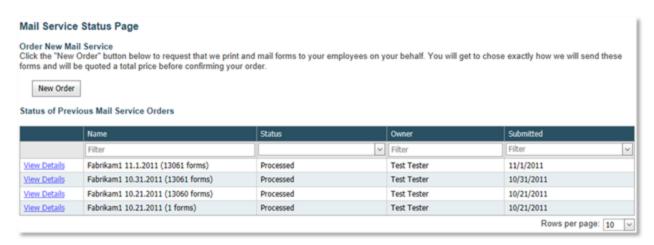

Figure 10 - Mail Service Status Page

### 9.1 Previous Mail Service Orders

To see the status and information regarding a previous order, click on the "View Details" link next to the batch you want to review.

The details page illustrated below will provide important information about the number of forms submitted, the current status, the history of the batch, and the preferences selected at the time of submission. This is most useful to track the status of your order through our mail service process.

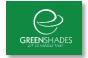

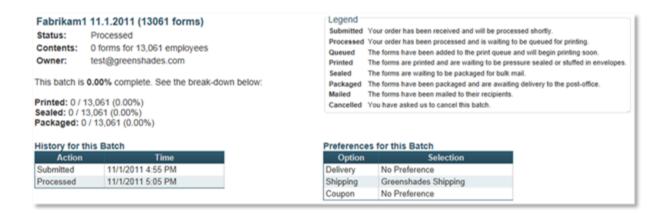

#### 9.2 New Mail Service Order

To begin a new mail service order from the mail service status page, click on the New Order button. This will launch the Mail Service Wizard where you can request that we print and mail forms to your employees on your behalf

#### 9.2.1 Choose Forms

On the first page, you are given the option to choose which forms you wish to mail to your recipients. You may select "All tax forms in this workspace" if you wish to get a complete set of forms for everyone in your formset. If you wish to only mail out forms that you are required to (i.e. forms that have not already been downloaded online), select the "All forms that must still be issued" option. The final option, "Let me choose specific forms" will allow you to hand pick the forms you wish to send. Click "Continue" when you are ready to proceed.

If you choose to select specific forms, the next page will provide a search feature which enables you to search by various options (select "More Options" to see all available options). If you have forms with different distribution deadlines, you will have a search option to filter the list of forms to show only forms with a specific deadline date. Once you have filtered this list of forms to the ones you wish to have distributed, select "Continue" to proceed.

#### 9.2.2 View Totals

Based on the forms you selected, the next page will provide you the totals for this order. This will include total forms loaded, totals amounts, and other very important information. These totals represent the data which will be included on your forms and mailed to your recipients, please review the information carefully.

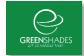

#### **Totals For This Batch**

Below you will find a totals from this batch of forms.

| Employees Loaded             | 13061            |
|------------------------------|------------------|
| Forms with Wages             | 13058            |
| Federal Wages                | \$194,066,634.93 |
| Federal Tax Withheld         | \$195,461,795.86 |
| Social Security Wages        | \$196,957,302.41 |
| Social Security Tax Withheld | \$196,032,723.92 |
| Medicare Wages               | \$196,184,648.22 |
| Medicare Tax Withheld        | \$196,417,889.04 |
| Social Security Tips         | \$100.00         |
| Allocated Tips               | \$0.00           |
| Dependent Care Benefits      | \$0.00           |
| NonQualified Plan 457        | \$0.00           |
| (Box 12 Totals)              |                  |
| A                            | \$425.00         |
| S                            | \$1.00           |

| State | State Wages | State Tax |
|-------|-------------|-----------|
| GA    | \$41,861.00 | \$64.00   |
| IL    | \$13.33     | \$11.20   |
| ОН    | \$13.33     | \$11.20   |

| Locality  | Local Wages | Local Tax  |
|-----------|-------------|------------|
| NYLOC7106 | \$41,234.00 | \$31.00    |
| NYLOC9108 | \$161.00    | \$231.00   |
| OHLOC1VET | \$1,240.00  | \$124.00   |
| OHLOC2CIT | \$4,323.00  | \$4,231.00 |

If you agree with the totals, click Continue to proceed.

### 9.2.3 Delivery Options

Greenshades provides two options when you request that we distribute your year-end forms. First, we offer to print and mail your forms for you using the Greenshades mail service. Second, we offer to print your forms and box and ship them to you for you to distribute. Select the option which you prefer on the Delivery Options page. The Greenshades mail service option is typically preferred unless you intend on distributing the forms to the recipient in person.

If you prefer for Greenshades to box and ship your forms, please provide the shipping information required when you select that option.

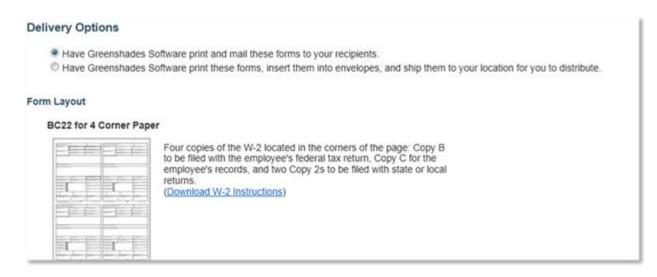

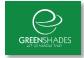

### 9.2.4 Advanced Options

The Advanced Options page of the Mail Service Wizard is provided when there are additional options to review for your current forms. This page may not always appear.

For W-2s and 1099-MISCs, you are prompted to select from the available preference options. This will cover whether or not to pressure seal the forms or use paper and envelopes, and whether or not include an H&R Block [KJ2] coupon on the form for your recipient. For any option, you will always have the choice to not indicate a preference and let Greenshades determine based upon expediency.

#### 9.2.5 Review and Mail

On the final page of the Mail Service Wizard, you are asked to choose a name to uniquely identify this batch and to agree to the End User License Agreement. This page also provides a Cost Breakdown for this mail service and the estimated processing schedule. If you submit your mail order prior to our mail service deadline, your estimated processing schedule should list a date prior to the form delivery deadline. Otherwise, Greenshades will mail your forms as soon as possible. For more information about this year's mail service deadline, please contact the Greenshades support department.

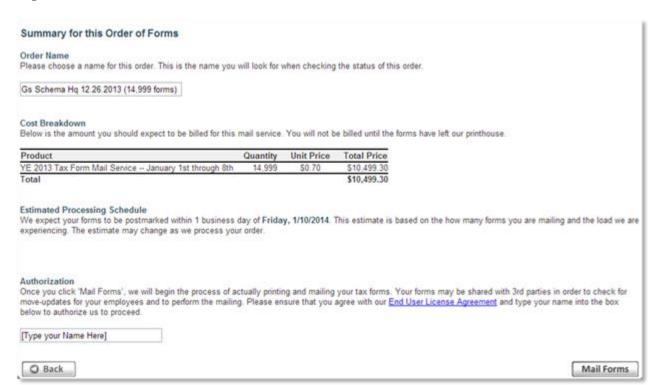

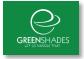

# 10 Distributing Forms Yourself

Year-End Forms offers you multiple options for distributing the forms yourself. It also offers you a convenient and cost effective way to archive your forms.

#### 10.1 Previous Self-Distribute Batches

To view previous batches, navigate to the Self-Distribute Batch Status Page. This page is accessible from the task-driven homepage (step 6b for W-2s and step 4b for 1099-MISCs) or from the classic homepage by clicking Download.

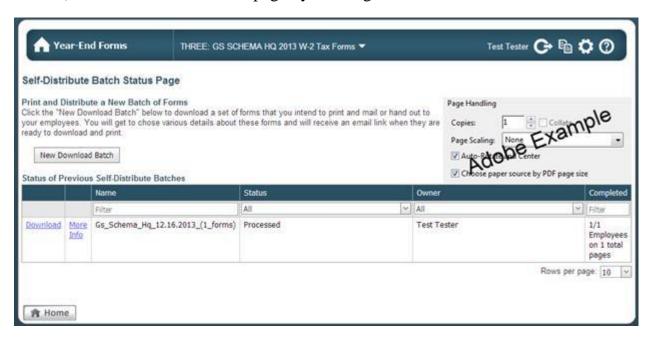

For previous batches generated into a PDF, a download link will appear. For CD orders, the CD was sent to the address provided.

To download a batch's PDF, click on Download next to the batch. If the batch contained a large amount of forms, the batch was split into multiple PDFs and a new page will provide you a link to download each PDF.

To view more information about a batch, click on More Info next to the batch name. This will provide you information about when the batch was requested, when it was ready, etc. This page is also useful if you wish to order a CD of the forms or download the form's instructions or coupon to print and include along with the forms.

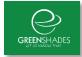

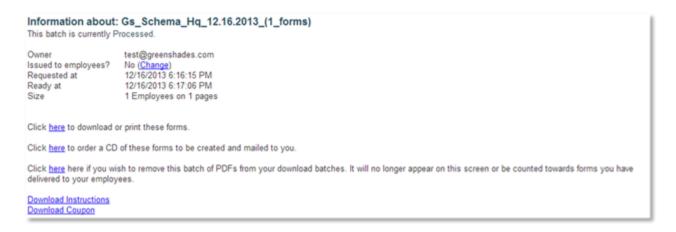

#### 10.2 New Download Batch

Creating a new download batch may be useful for distributing the forms yourself and/or archiving past year's forms. This wizard will allow you to select the forms you wish to download, choose the form layout, and either order a CD of the forms or download them as a PDF. If you wish to do both, you will need to complete the wizard twice.

To create a new download batch, make sure you are working in your desired tax form and tax year workspace, and then navigate to the Self-Distribute Batch Status Page. This page is accessible from the task-driven homepage (step 6b for W-2s and step 4b for 1099-MISCs) or from the classic homepage by clicking "Download".

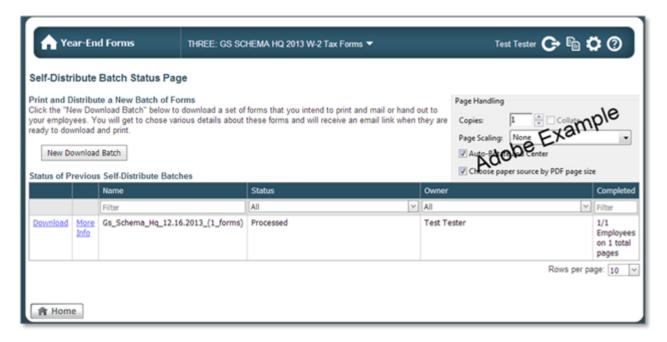

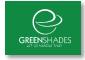

#### 10.2.1 Choose Forms

When here, click on "New Download Batch". The first step will ask you to select the forms by choosing to include all forms, include only forms that must still be issued, or to select specific forms. When archiving, you will likely wish to include all forms. For year-end distribution, you will likely choose to include only the forms that must still be issued.

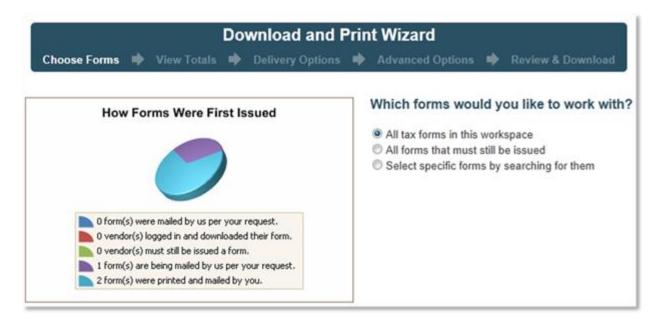

#### 10.2.2 View Totals

Next, review the totals and ensure the information provided matches the corresponding totals from your accounting package. Please review this information carefully and click "Continue" to proceed.

### 10.2.3 Delivery Options

Year-End Forms offers two delivery options and multiple form layouts depending on the form type. The delivery options are:

- 1. Download a PDF Use this option if you wish to download a single PDF with all the forms you selected. This is useful if you wish to print each of your forms to distribute yourself. This may also be useful for archiving if you want to download and save the PDF.
- 2. Order a CD Use this option if you wish to archive your forms for the current or a previous year onto a CD.

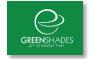

If there is more than one form layout available, you will see a drop down list with all possible form layouts. Your selection will depend on how you intend to use the forms.

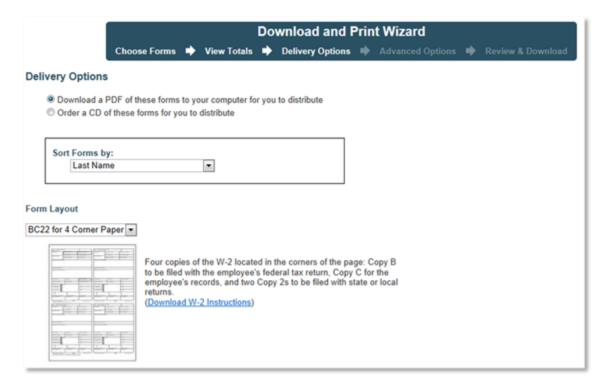

### 10.2.4 Advanced Options

During the advanced option step, please make sure you have the proper paper and envelopes if you plan to print your forms. Greenshades has designed the forms that you will download to print properly on the types of paper we use. Therefore, Greenshades recommends using the paper and envelope codes provided in order for your forms to print and fit into the envelopes correctly.

If you do not have the proper paper and envelopes or wish to purchase more, please call the Greenshades Sales Department at 1-888-255-3815x2.

You may also use the order form to purchase additional paper or envelopes by checking the box next to 'I wish to order more paper or envelopes for my forms' and filling out the required information. Please note that orders placed this way are subject to a 48 hour processing time.

#### 10.2.5 Review and Download

The Review & Download page allows you to review the cost breakdown, if any (there is no charge for downloading a PDF), and select a batch name for your forms. When complete, click "Continue". Your PDF may take some time to generate and DMF will

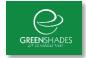

send you an email when the PDF is ready. If you ordered a CD, the CD will be mailed to the address provided.

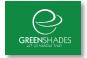

# 11 E-File State Return

#### ONLY AVAILABLE IN W-2 WORKSPACES

If you have state wages in a state or states which accept E-filing, DMF will prepare the E-File for you along with the instructions you need to E-File the form yourself.

It is important to first review all warnings and errors in your forms. If any exist, a link to the warnings and errors report is provided on the first page of the E-File process. It is important that you remove as many warnings as possible before you complete the wizard.

To E-File, access the State E-File Wizard from the task-driven homepage. The State E-Filing main page allows you to view each state for which you have wages. If you have already filed for that state, you will see a View History link which provides further details about the file submitted. If the state wages are ready to file, you are provided a File Now link which will launch the E-File Wizard.

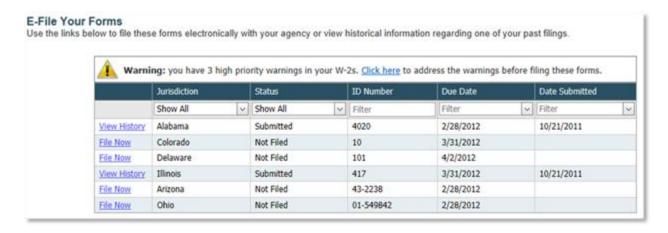

The E-File Wizard has three steps as detailed below.

#### 11.1 Submitter Information

The first step in the E-File Wizard requires you to verify the contact name, email, and phone for the submission.

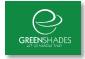

|                                  | ter Information ds and verify the information below.                           |
|----------------------------------|--------------------------------------------------------------------------------|
| Contact Name<br>Enter the name   | e of the employee who should be contacted by the if needed.                    |
| Test Tester                      |                                                                                |
| Contact Email<br>Enter the email | I of the employee who should be contact by the if needed.                      |
| test@greensh                     | ades.com                                                                       |
| Contact Phon<br>Enter the phon   | e number and extension of the employee who should be contact by the if needed. |
| 9048070165                       | ext.                                                                           |

When finished, click "Continue" to go to the next step.

#### 11.2 Review Totals

The Review Totals step will calculate the totals and present them for your review. If errors are present, YEF will require that you correct these errors before you can submit this filing. When you have reviewed and approve of the totals, click "Continue" to go the next step.

### 11.3 Downloading State-E-File

When you have completed the State E-File Wizard, you can download the E-File and the Details file by clicking the View History link next to the State.

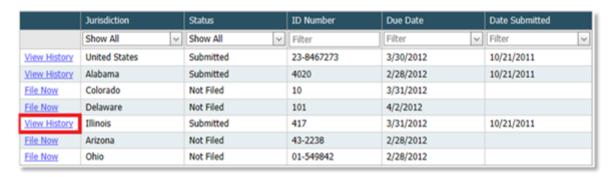

On the view history page, use the download links to obtain the State E-File and Details File.

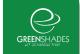

EFile History
The area below contains important information about your recent filing.

E-Filing Details

Filing Name: Annual Withholding Form A-3

Jurisdiction: US-AL

Agency: Alabama Department of Revenue

Due Date: 2/28/2012

Date Filed: 10/21/2011 12:37:49 PM EDT

Current Status:

Submission Tracking #:

Download Link: Click Here to Download The E-File Details File: Click Here to Download The Details File Totals for this Filing:

Total Amount

No data to display

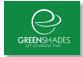

### 12 E-File Federal Returns

E-Filing is available for you to submit the information on your forms to the Federal government. The process of E-Filing is a 3 step process and should be used only once to file your information.

It is important to first review all warnings and errors in your forms. If any exist, a link to the warnings and errors report is provided on the first page of the E-File process. It is important that you remove as many warnings as possible before you E-File. The information will quickly transfer to the government and cannot be stopped once you submit.

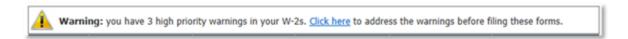

To start the Federal E-File process, use the link on the task-driven homepage entitled E-File Federal Return. Next, click "File Now" next to the forms you wish to file.

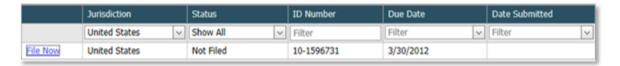

#### 12.1 Submitter Information

You will also notice that there is E-File Information you can edit. This information is important and should be entered correctly. The information available to edit varies depending on the E-File you are creating.

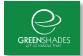

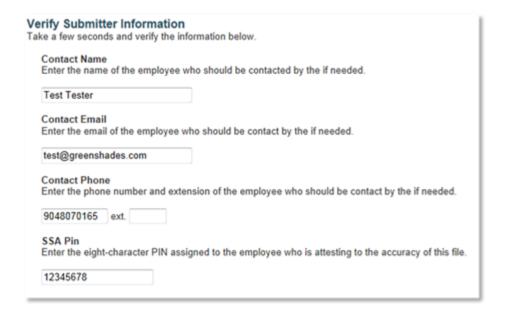

Click Continue when you have verified this information and wish to proceed.

### 12.2 Review Totals

After you continue, the next screen you will allow you to view the totals. It is important to review these totals. They are the totals that are actually in the E-File, and this is the best way to insure the information you will be submitting is correct.

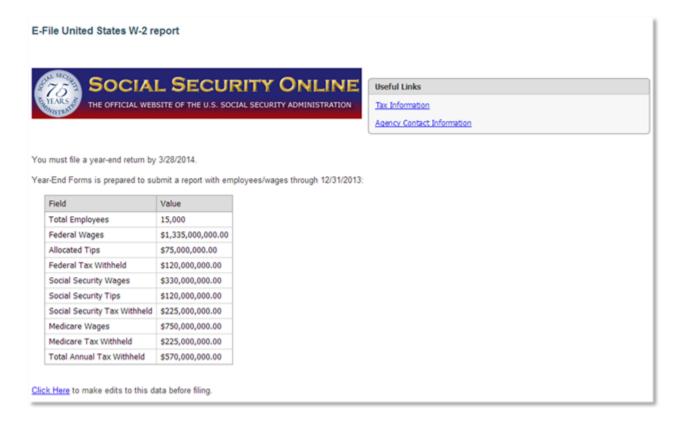

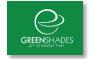

If these totals match what you are expecting, click Continue to proceed.

### 12.3 Submit File

On the final E-File screen, you will be able to click the "Submit" button. Only click this button once. Once this button is clicked the E-File will be submitted to the government. Do not click "Submit" until you are absolutely ready to E-File. Once the file is submitted, you will be given a Submission ID on the screen.

Finally, you can return to the E-File screen at any time to get an updated status of the E-File. It will track all E-Files you have made and you will be able to ensure that it was properly accepted by the government.

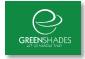

## 13 Year-End Forms Reports

Year-End Forms support three types of reports: User Activity Reports, Change Reports, and Formset Reports. To access reports, use the classic or task-driven homepage and click on "My Reports".

### **13.1 User Activity Reports**

### Form recipients who have consented to not receive a paper copy of their form

This report will provide you a list of form recipients who have consented to receive their form online. You will have no obligation to send a paper copy of the form to these recipients. There is an Excel version of this report if you would like to retain a local copy.

### Form recipients who must still receive a paper copy of their form

This report provides a list of form recipients who have not consented to review their form online and must still receive a paper copy of the form. An Excel version of this report is available. This report may be helpful with planning to distribute the forms yourself.

### Employees who have viewed their form

This is a report of which recipients viewed their form online and when they viewed it. If a recipient viewed their form more than once, a separate entry is recorded for each one.

# Employees who have edited their form

If you allowed employees to edit certain fields on their form, this report provides a record of whom and when the edits were made. For further information on the changes made, see the Change made to forms Report.

# Administrator activity log

This report provides a record of all administrator actions taken with the current formset. This will include entries for form edits, form prints, mail services orders, e-filing, and other activities. This report is searchable and available as an Excel file.

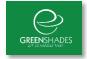

### 13.2 Change Reports

### **Changes made to forms**

This report provides a comprehensive record of all changes made to recipient forms. This includes edits made by administrators and edits made by the recipient. You can also show only changes requiring approvals. This will list the changes made by your recipients and allow you to approve or reject them.

## 13.3 Formset Reports

## Overall totals for your forms

This report will provide you the totals for your current workspace. This will include number of forms and the corresponding amounts for various boxes on the forms. An Excel download is available for this report if you would like to retain a local copy.

### How forms were issued

This report provides a list of your recipients along with the first date (if any) that they received their form, either through an online consent, being downloaded in a batch that an administrator printed and delivered, or being present in a mail batch submitted through Year-End Forms. Recipients who have not received their form are not listed.

### All form data

This report provides an Excel file will all of the forms you currently are managing inside this workspace. The Excel file will be in the same format as the Excel template used to imports forms of this type. This report can be used to archive your data and store is locally.

#### **Basic formset info**

This report provides basic information about your formset in the current workspace.

#### User email addresses

This report provides a record of all employees who have email addresses in the system and their corresponding email address. This report is available as an Excel file as well if you wish to email the employees yourself.